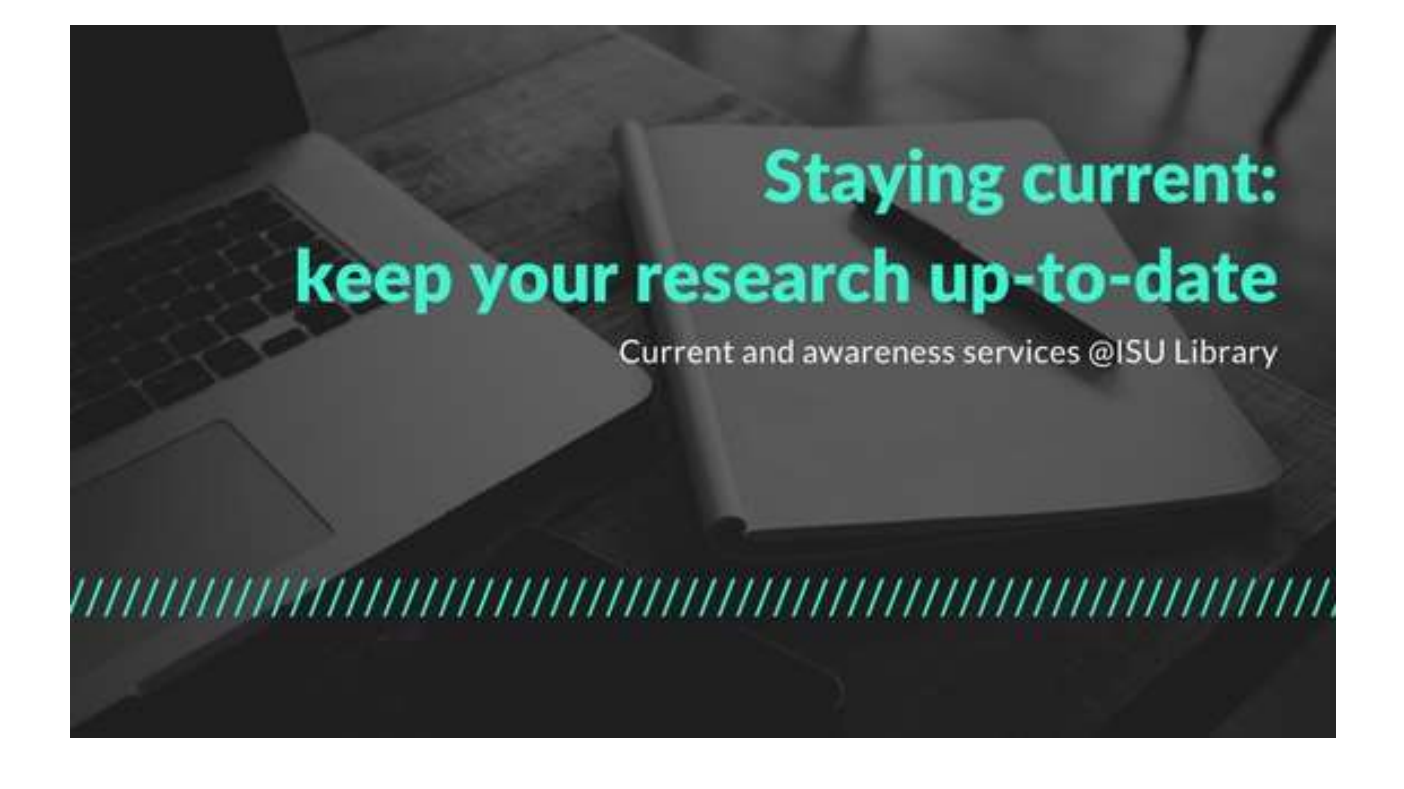

Keeping up-to-date or staying current in your field of research is becoming increasingly difficult as the amount of information available grows exponentially and the number of tools available increases. Follow these hints and tips to keep up-to-date more effectively and efficiently with the most recently published information in your field.

### **CONTENTS**

What are alerts ? Principles for setting alerts Journal and Article Alerts - Search Alerts Journal and Article Alerts - Table of Contents (TOC alerts)

Custom search alerts via ISU Library online catalog Curated ISU Library Alert Service for Academic Publications New acquisitions at ISU Library

Setting up an RSS reader Subscribing to RSS feeds

(January 2018)

# WHAT ARE ALERTS?

Alerts can be created to stay-to-date with current research relevant to your topic. Alerts notify you by e-mail or RSS feed of new records that are added to a database that match search terms you have specified.

## PRINCIPLES FOR SETTING UP ALERTS

**Register or set up an account** with the database provider. These are free and typically involve creating a username, a password and providing an email address. Remember these details for accessing saved searches and modifying alerts.

- 1. create an account with the database provider (i.e. EBSCO, Proquest, BASE, AIAA, ScienceDirect, etc)
- 2. choose the way you would like to receive the alerts; either through e-mail alerts or by RSS feeds.

## JOURNAL AND ARTICLE ALERTS – SEARCH ALERTS

You can use a database alerting service to save a search as an alert. The alert automatically searches the database for the latest records matching your saved searches. The database will then send you updated relevant results by e-mail or RSS feed.

Although different databases will have different procedures for setting up search alerts, the general principles are same. Alerts are usually set up from a database Search History or equivalent:

- 1. Create and account
- 2. Conduct a search using relevant search term/s and limits
- 3. Save the search as an alert. You will be prompted to sign-in or register
- 4. Name the alert and select alert option
- 5. Choose alert notification frequency

The database may have a free personal account feature that allows you to **save** a copy of your search strategy. We strongly recommend that you do this. It means you have a record of your search terms, how you combined them and any limits you applied, which can be re-run whenever you want.

# Example with EBSCO EDS

- 1. Go to the Library website: https://isulibrary.isunet.edu/opac/
- 2. Click on 'EBSCO EDS' in 'Quick Links'
- 3. Sign into your My EBSCOhost account. This is your personal account and is not linked with ISU network ID
- 4. Make a search
- 5. click the 'Share link', and then click the 'E-mail Alert' link or the 'RSS Feed' link

The search Alert window appears, with the Subject and E-mail from address automatically filled in. If you have not already signed into your My EBSCOhost account, do so by clicking the 'Sign in' link.

6. Set your alert parameters and click 'Save Alert'. You can also copy the feed URL to your RSS reader.

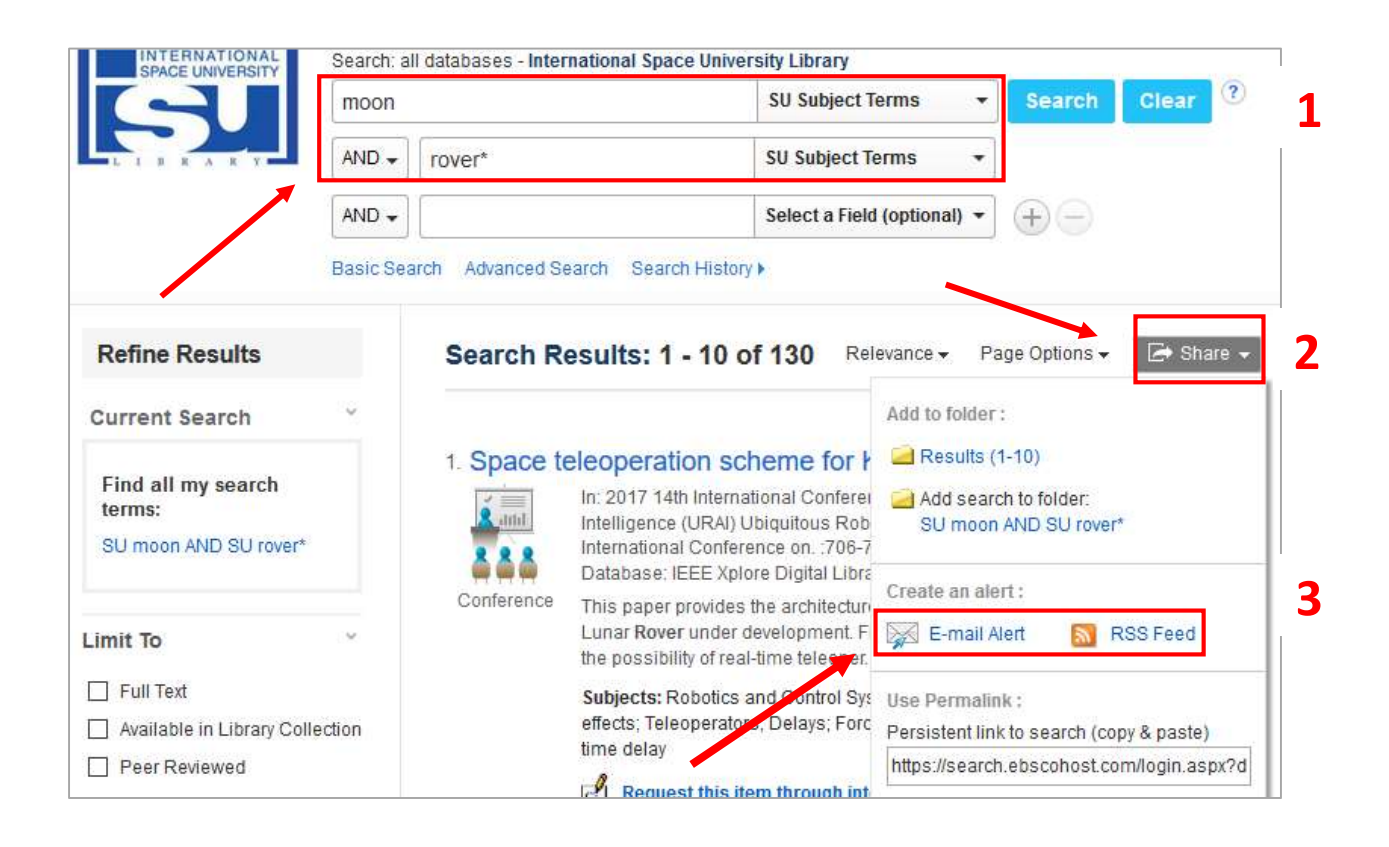

# JOURNAL AND ARTICLE ALERTS – TABLE OF CONTENTS (TOCs) ALERTS

You can choose to receive an alert listing the **table of contents** each time a new issue of a journal is published. You can subscribe directly from some journal websites, from a database like EBSCO EDS, or you may choose to use an alerting service such as JournalTOCs.

#### Example with JournalTOCs

is a Current Awareness Service (CAS) where you can discover the newest papers coming directly from the publishers as soon as they have been published online.

- 1. Go to JournalTOCS http://www.journaltocs.hw.ac.uk/
- 2. Create a personal account. This is your personal account and is not linked with ISU network ID.
- 3. Search for a journal title
- 4. Click 'Follow'

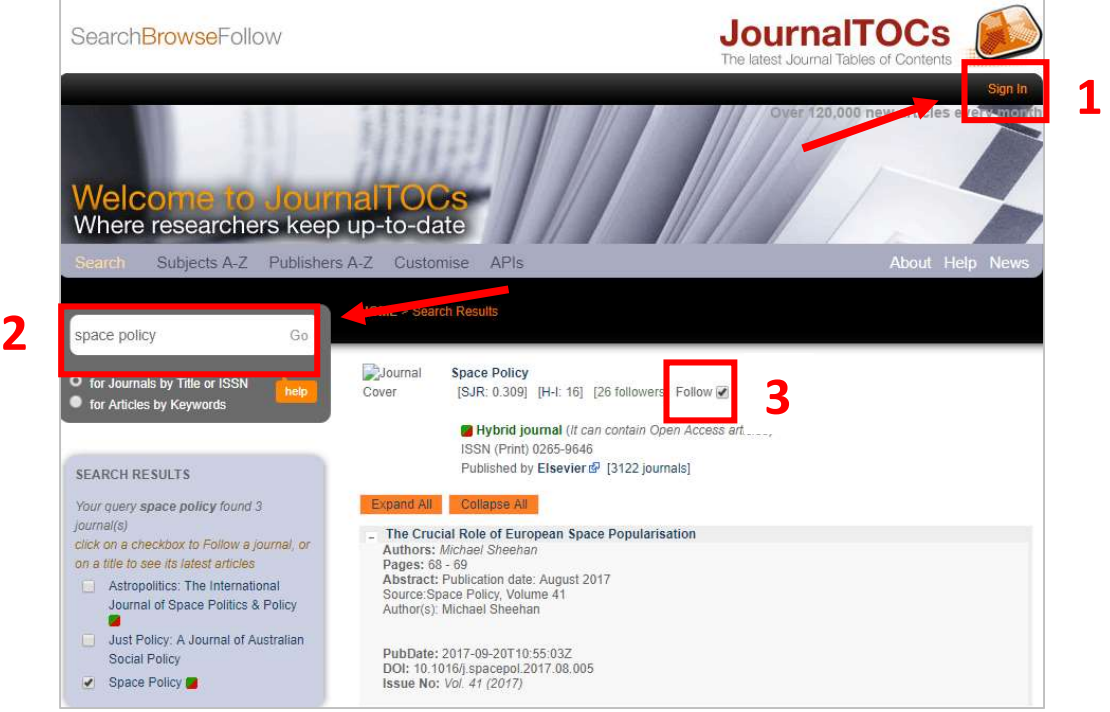

### Example with EBSCO EDS

is an online research tool that "pulls together" many external sources and you can subscribe to an alert to receive the latest added articles of a journal title of your choice.

- 1. Go to the Library website: https://isulibrary.isunet.edu/opac/
- 2. Click on 'EBSCO EDS' in 'Quick Links'
- 3. Sign into your 'My EBSCOhost' account. This is your personal account and is not linked with ISU network ID
- 4. When reviewing the detailed record for an EDS result, click on the journal title in the Source field
- 5. From the new result list, which is limited to the title you have just selected, click the 'Share link', and then click the 'E-mail Alert' link or the 'RSS Feed' link
- 6. The Journal Alert window appears, with the Subject and E-mail from address automatically filled in. If you have not already signed into your My EBSCOhost account, do so by clicking the Sign in link. Set your alert parameters and click
- 7. Save Alert. You can also copy the feed URL to your RSS reader.

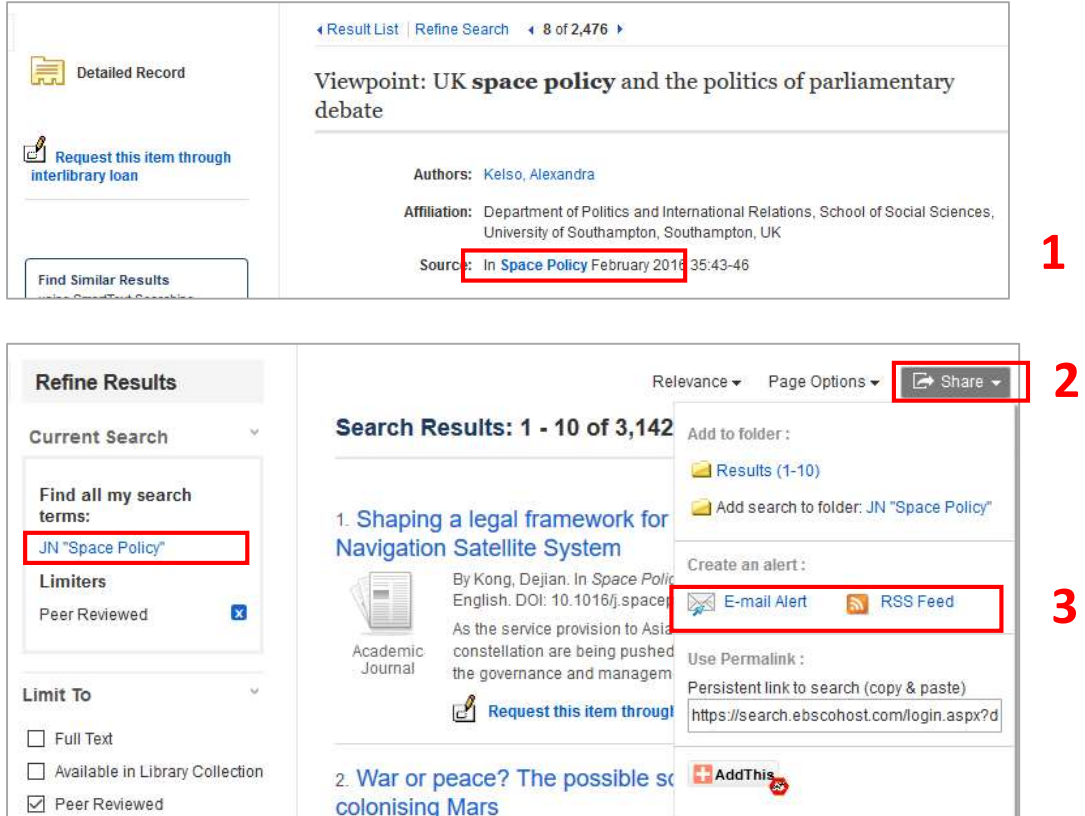

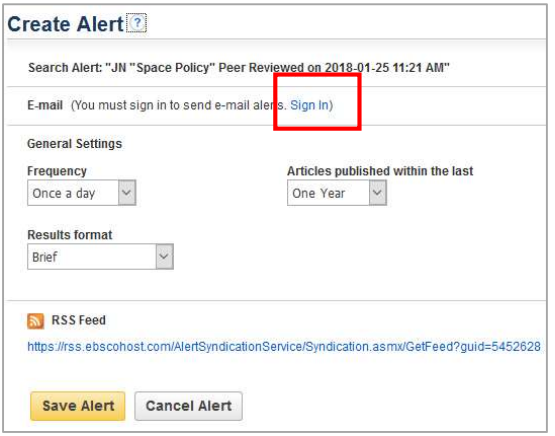

# CREATING ALERTS IN ISU ONLINE CATALOGUE

You have a **favorite author** and you want to be notified whenever ISU Library gets a book written by him or her, you're doing a long-term project on a topic and you want to be notified when ISU Library gets any new book on that topic; you may want to set up a custom search alert from Catalogue.

- 1. Go to the Library website (https://isulibrary.isunet.edu/opac) and log into your personal Library account
- 2. Enter your search
- 3. On top of the list of results click on 'Create an alert'
- 4. Enter a title for your alert and choose a frequency. Save.

Alternatively, you can choose to receive search alerts via RSS.

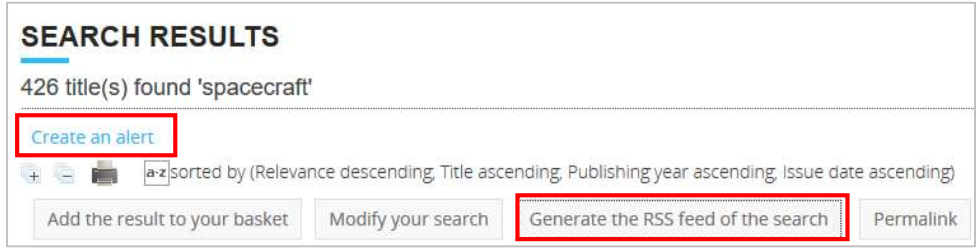

To manage your alerts (create, see, delete), go to My Account and select 'My Alerts'.

The Library has pre-defined RSS feeds on some topics to which to can subscribe. See on the 'Staying current' library web page.

# CURATED ISU LIBRARY ALERT SERVICE FOR ACADEMIC PUBLICATIONS

ASAP (Alert Service for Academic Publications) is a curated alert service proposed by the Library to keep you informed of recently published academic and scientific literature about subjects relevant to the University's curriculum. This service is publicly available. You will receive an email notification every 2-3 weeks.

- 1. Go to the Library webpage: https://isulibrary.isunet.edu/opac/
- 2. Click on the 'Current Awareness' box
- 3. Click on the title of the topic ('Space Policy and Law' in this example) to access the URL of the feed.
- 4. Save the feed URL to your feed browser or email.

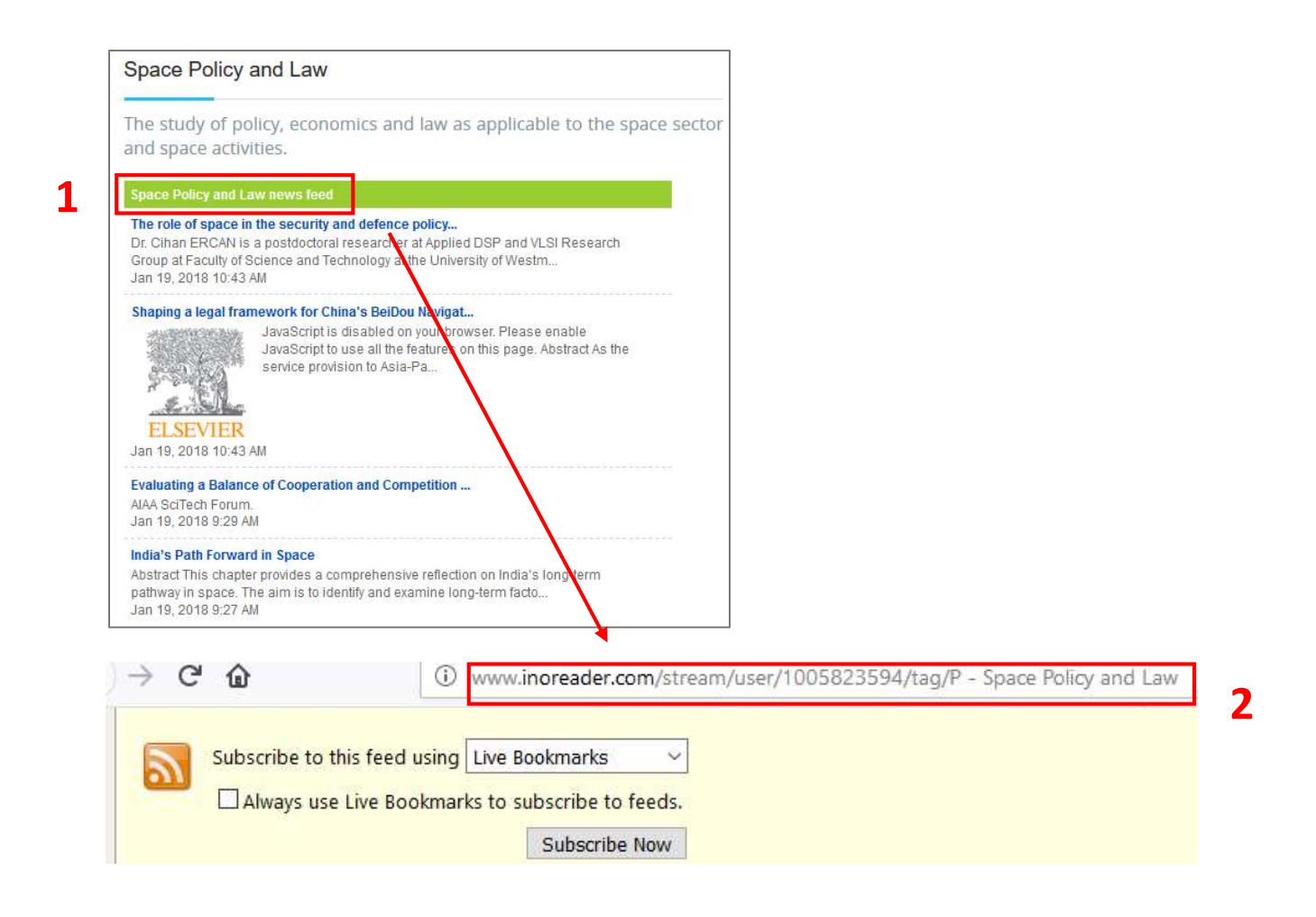

#### SETTING UP AN RSS FEED **ARSS A**

RSS feeds take the new information from websites or databases and "feed" that information to a single page called a RSS reader or RSS aggregator. RSS benefits readers who want to subscribe to timely updates from favorite websites or to aggregate feeds from many sites into one place.

An RSS feed reader is essential to using RSS. Many feed readers are stand-alone web sites (think of your email) or integrated features within email programs (such as Outlook and Thunderbird). Without an RSS reader, the feed will look like an XML document.

RSS readers are also called feed readers and RSS aggregators. They can be webbased (such as Feedly or NewsBlur), desktop-based (such as iOS's NetNewsWire or the cross-platform RSS Owl), or mobile-compatible (again, such as Feedly or NewsBlur, but Flipboard is a major contender here). You can also use built-in RSS applications in your browser, such as Firefox, Internet Explorer, or Chrome. Desktop-based and web browser-based feed readers are limited to the computer on which you set them up.

By subscribing to a site's feed in an RSS Reader, you will automatically be notified when that website contains new posts or entries. Instead of checking sites repeatedly for updates, RSS feeds bring your favorite websites to you!

Read RSS feeds in Outlook - https://support.office.com/en-us/article/subscribeto-an-rss-feed

Chrome RSS reader video tutorial https://www.youtube.com/watch?v=2cRwfU32QFU

Feed reader – RSSOwl - http://www.rssowl.org/

Feed reader – Feedly - https://feedly.com/i/welcome

Need help? Contact ISU Librarian